版本号: YCAD V2022

# 目录

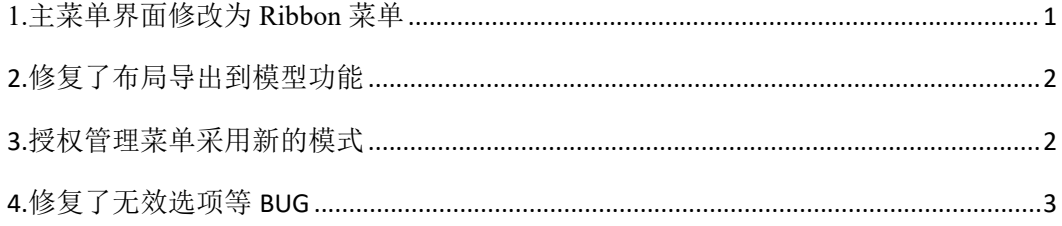

 $\bar{1}$ 

#### <span id="page-1-0"></span>**1.**主菜单界面修改为 **Ribbon** 菜单

YCAD 新版本菜单界面增加了 Ribbon 菜单界面模式,安装后默认采用 Ribbon 菜单。

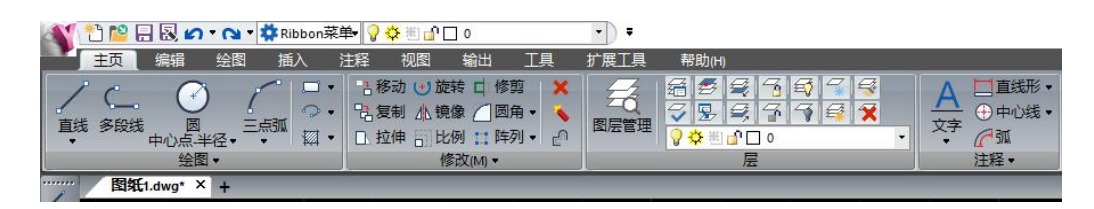

Ribbon 菜单是一种以面板及标签页为架构的用户界面, 把命令组织成一组"标签", 每 一组包含了相关的命令。

与传统的菜单式用户界面相比较,Ribbon 界面具有以下优势:

1) 功能可以集中存放,不需要查找次级菜单、工具栏等;

2)可以更容易地找到重要的、常用的功能,减少点击寻找的次数,提高了绘图效率;

3)有更大的空间,可以显示更多的命令;

4)可以显示图标,对命令的效果进行预览,操作更加方便。

绘图菜单如下图所示:

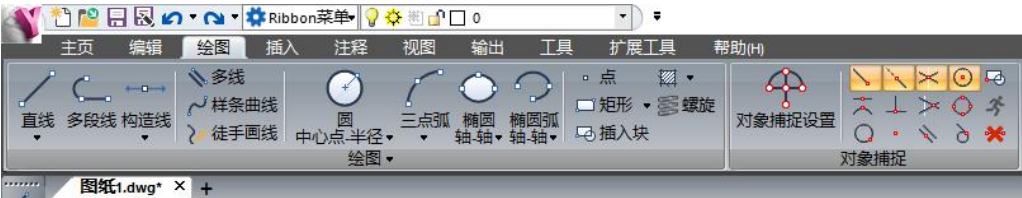

在绘图菜单中,可以方便的绘制直线、多段线、圆、椭圆等,更加便捷的设置对象捕捉 类型。

编辑菜单如下图:

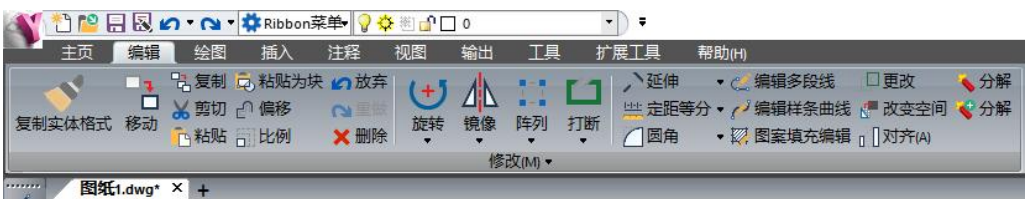

在编辑菜单中,可以方便的进行图纸编辑操作,如图素的复制、移动、偏移、缩放,可 以对图纸内容快捷的进行旋转、镜像等编辑操作。

注释菜单如下图:

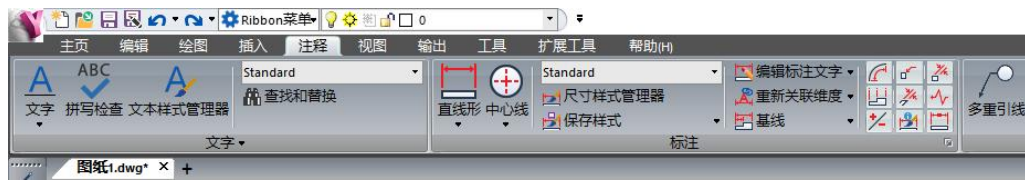

在注释菜单中可以方便的进行文字样式设置、绘制单行文字和多行文字。可以便捷的进 行标注样式设置,进行多种形式的标注,如线性标注、对齐标注、角度标注、弧长标注等。 Ribbon 菜单和传统菜单界面之间也可根据用户自己的使用习惯方便的进行切换。切换 的位置可在右下角的设置中选择,点击即可切换为 YCAD 经典菜单模式或 Ribbon 菜单模式。

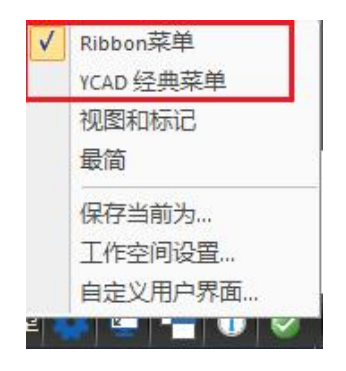

#### <span id="page-2-0"></span>2.修复了布局导出到模型功能

布局导出到模型功能,可以方便的将布局视口中的可见对象内容一键导出 DWG 图纸并 存至模型空间。比如平面图纸、楼梯图纸等采用了布局画法,可以使用布局导出到模型功能, 将可见对象内容导出至模型空间中。

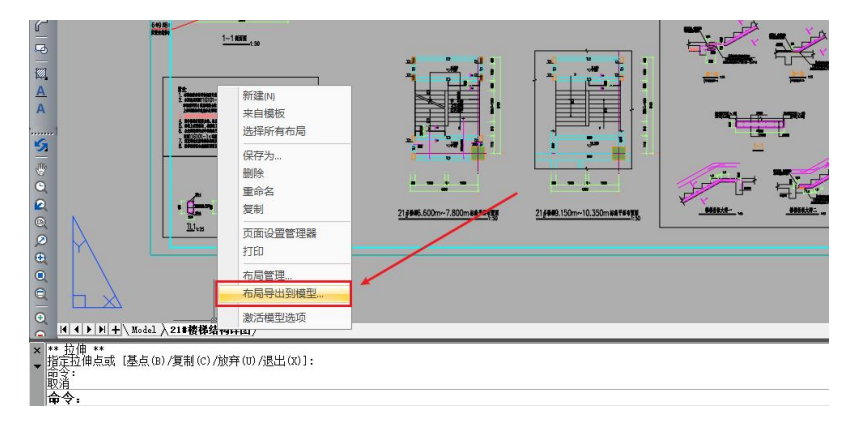

### <span id="page-2-1"></span>3.授权管理菜单采用新的模式

授权管理时,菜单采用了新的界面。

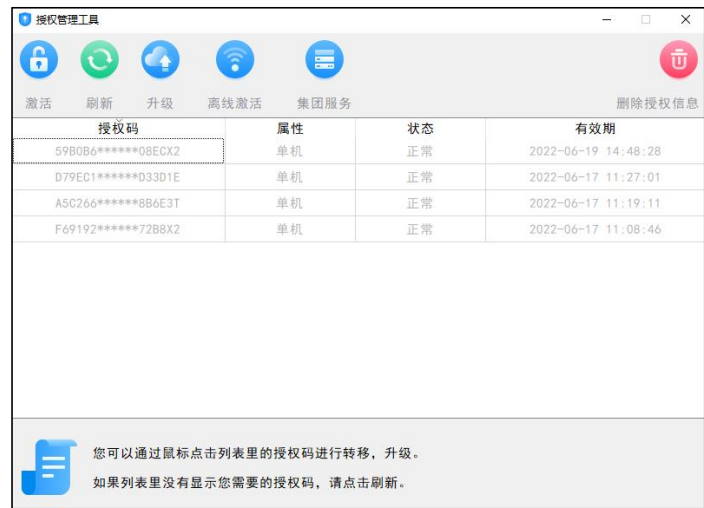

## <span id="page-3-0"></span>4.修复了无效选项等 BUG

新版本修复了如下问题:

- 1)绘制样条曲线后,编辑样条曲线时,功能异常的问题;
- 2)扩展工具中,自动编号功能异常问题;
- 3)扩展工具中,折线命令,输入选项块(B)/尺寸(S)/延伸(E)时无效问题。